Registreerige oma toode ja otsige abi aadressilt **www.philips.com/welcome**

**10FF2 Seeriad 7FF2 Seeriad 5FF2 Seeriad**

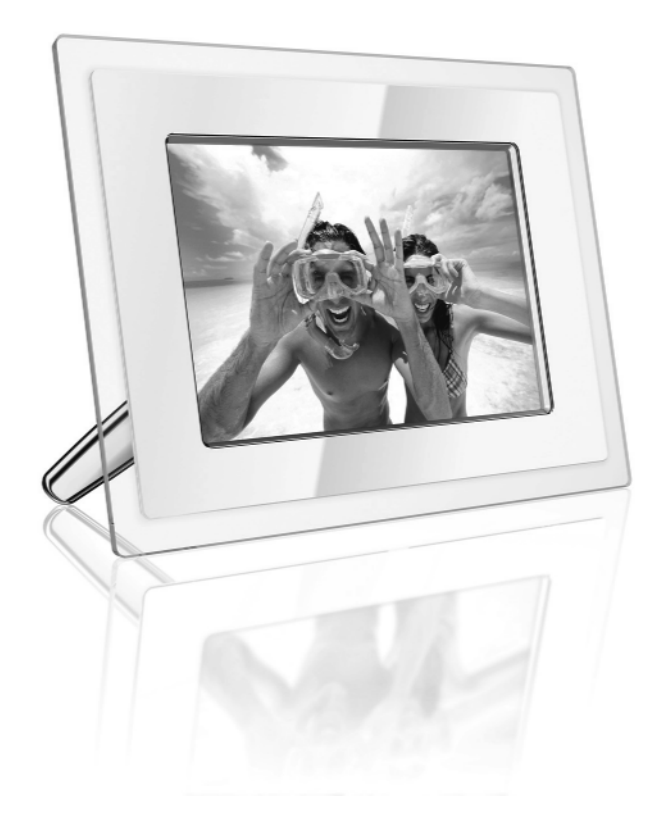

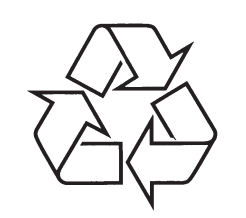

Külastage Philipsit internetis: http://www.philips.com

Eestikeelne kasutusjuhend

### **5 PROGRAMMI PHOTOMANAGERKASUTAMINE**

#### **5.4 Uute albumite loomine**

- **1.** Valige pildiraam või mälukaart, kuhu soovite uue kausta luua.
- **2.** Klikkige **New Album** ikoonil , et kuvada valige sealt **Rename** (nimeta ümber). klaviatuur. Albumi ümber nimetamiseks klikkige parema klahviga albumil, et avada allmenüü ja
- **3.** Sisestage albumi nimi, kas kasutades arvuti klaviatuuri või ekraanil kuvatud klaviatuuri.
- **4.** Vajutage **OK**, et lisada uus nimi.

#### **5.6 Albumite ja fotode kustutamine**

Uue albumi loomiseks: Albumeid ja fotosid kustutatakse samal viisil:

- **1.** Valige album/foto, mida soovite eemaldada.
- **2.** Klikkige **Delete** ikoonil või klikkige parema **Delete Album/Delete** . klahviga albumil, et kuvada allmenüü ja valige
- **3.** Kuvatakse kinnitamise aken, mis on sarnane kustutamist kinnitada. Valige **Yes** (jah). allpool olevaga. See palub Teil teist korda

#### ü **Märkus:**

Kõik kustutatud pildid liigutatakse prügikasti.

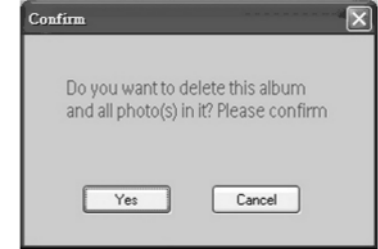

#### **Hoiatus:**

Kui kõvakettal on saadaval vaid minimaalne vaba mälumaht, ei lubata tagavara koopiaid teha.

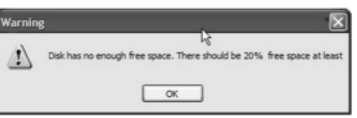

**RAMA**  $12345557890$ Backspace  $\left\vert \left\langle \cdot\right\vert \right\vert \rightarrow\left\vert$  $\sqrt{a \cdot A}$  $s$  tuvwxyz.  $\fbox{\parbox{1.5cm} \begin{tabular}{|c|c|} \hline \texttt{Cancel} & \texttt{OK} \\ \hline \end{tabular} }$ SPACE

Please enter a name (maximum 24 characters)

#### **5.5 Albumite ümbernimetamine**

- **1.** Valige album, mida soovite ümber nimetada.
- **2.** Klikkige Rename ikoonil või klikkige valige **Rename**. parema klahviga albumil, et kuvada allmenüü ja
- **3.** Sisestage albumi nimi, kas kasutades arvuti klaviatuuri või ekraanil kuvatud klaviatuuri.
- **4.** Vajutage **OK**, et lisada uus nimi.

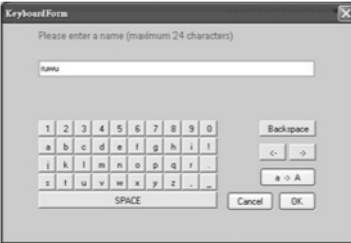

### **5 PROGRAMMI PHOTOMANAGERKASUTAMINE**

#### **Zoom ja Crop:**

Klikkige suurendamise nupul, et kuvada suurendamise mõõduriba. Kasutajad saavad suurendada pilti liigutades kontrollnuppu ribal üles ja uuesti vähendada liigutades kontrollnuppu ribal alla.

nupule **OK**. Suurendatud pilt salvestatakse samasse Selleks, et valitud suurendust kinnitada, vajutage kausta. Salvestatud failil on sama nimi koos indeksnumbriga. Näiteks kui originaalfaili nimi oli original.jpg, siis salvestatud faili nimi on original(1).jpg.

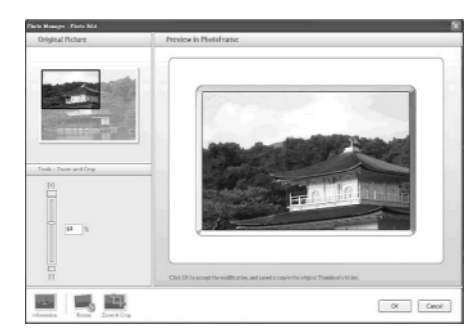

#### ü**Märkus:**

Kui foto suurus on väiksem kui 540x720 või 720x540 pikslit, siis kuvatakse järgnev teade:

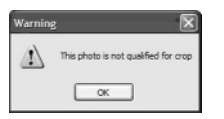

#### **5.3 Fotode väljalõikamine, kopeerimine ja kleepimine**

#### **Kopeerimine:**

Valige enne fotod ja seejärel klikkige nupule **Copy**, et kopeerida valitud fotod. Kopeerimisel jäetakse valitud pildid originaalsesse kausta.

#### **Väljalõikamine:**

Valige enne fotod ja seejärel klikkige nupule **Cut**, et lõigata valitud pildid välja. Väljalõikamisel eemaldatakse fotod originaalkaustast.

#### **Hoiatus:**

Fotosid on võimalik välja lõigata mälukaardilt ja kleepida neid arvutisse, kuid arvutist pole võimalik pilte välja lõigata, et neid kleepida mäluseadmele.

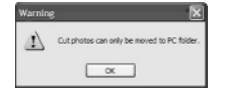

#### **Hoiatus:**

Ärge eemaldage USB ühendust arvuti ja pildiraami vahel, kui toimub kopeerimine, liigutate pilte või kustutate pilte pildiraamist, kuna see võib põhjustada andmete või piltide kaotuse.

### **Kleepimine:**

Kui pildid on välja lõigatud või kopeeritud, on neid vaja kleepida valitud kausta.

- **1.** Valige kaust, kuhu soovite pilte kleepida.
- **2.** Klikkige Paste ikoonil või avage parema klikiga allmenüü ja klikkige **Paste**.

### **SISUKORD**

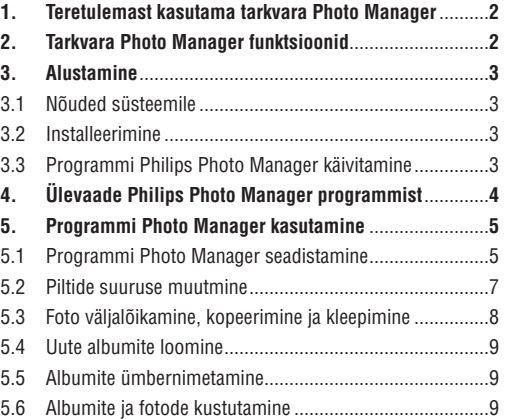

### **1 TERE TULEMAST KASUTAMA TARKVARA PHOTOMANAGER**

Philipsi tarkvara Photo Manager digitaalse pildiraami jaoks on Windowsi rakendus kasutajatele, et hallata piltide liikumist Philipsi digitaalse pildiraami ja arvuti vahel. See lihtne kasutajaliides võimaldab Teil:

- Lehitseda ja vaadata pilte nii arvuti kataloogides 0 kui ka digitaalse pildiraami albumites.
- Pilte kopeerida, ümber tõsta ja kustutada. 0

# **2 TARKVARA PHOTOMANAGERFUNKTSIOONID**

Mõeldes Teie mugavusele, on tarkvaral Philips Photo Manager digitaalse pildiraami jaoks järgnevad funktsioonid:

- Piltide jagamine arvuti ja digitaalse pildiraami vahel.  $\sim$
- Automaatne piltide suuruse muutmine, et see ühtiks digitaalse pildiraami resolutsiooniga.  $\sim$
- Hiirega piltide liigutamine, et kopeerida fotosid arvutist digitaalsesse pildiraami.  $\sim$
- Kustutatud piltide taastamine prügikastist. 0

### **5 PROGRAMMI PHOTOMANAGERKASUTAMINE**

#### **5.2 Piltide suuruse muutmine**

- $-$  Photo Manager muudab piltide suurust automaatselt, et need sobiks pildiraamiga.
- 0 Fotosid, mis on suuremad kui 540x720 või 720x540 pikslit, saab käsitsi suurendada klikkides kaks korda fotode pisipildil nagu näidatud allpool.

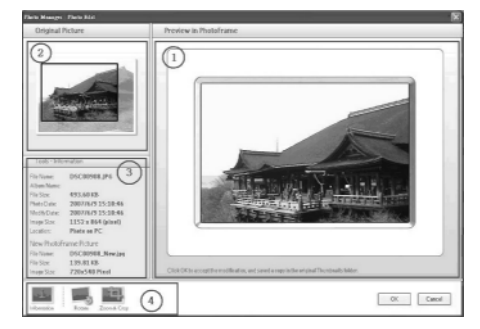

- **1. Preview in PhotoFrame** (pildiraami vaade) Selle vaate puhul näidatakse muudetud pilti pildiraamis.
- **2. Original Picture** (originaalpilt)
- 0 Originaalpilt kuvatakse pisipildi vaates ja suurendatud ala on ümbritsetud sinise ristkülikuga, mis on suurusega 540x720 või 720x540 pikslit.
- 0 Kasutage hiirt, et muuta ristküliku suurust, et märgistada soovitud ala.
- **3. Tools Information Area** (informatsiooni ala)
- $\sim$ Kuvatakse albumi nimi, kuupäev ja valitud foto informatsioon.
- 0 Kuvab allmenüüd vastavalt valitud käskudele.
- (tööriistad) **4. Tools** Tööriistapaneel, mis asub foto toimetamise aknast all pool, sisaldab foto toimetamiseks vajalikke nuppe.

**Information:** Informatsiooni nupp näitab albumi nime, kuupäeva ja valitud foto informatsiooni.

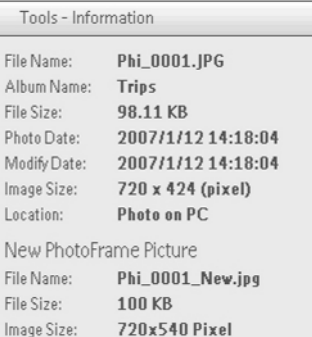

#### **Rotate:**

Pildi pööramise nupp võimaldab Teil valitud fotot kindla nurga all pöörata. Saadaval olevad nurgad on +90°, -90° ja 180°. Kui soovitud nurk on valitud, pööratakse automaatselt nii originaalfoto kui ka pildiraami foto.

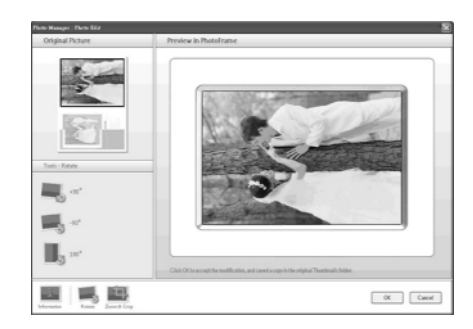

### **5 PROGRAMMI PHOTOMANAGERKASUTAMINE**

Language (keel):

- **1.** Valige nimekirjast soovitud programmi keel.
- **2.** Valige "**OK**", et kinnitada muudatust.

#### **Hoiatus:**

Kui Teie arvuti ei toeta valitud keelt, ei kuvata tähemärke korrektselt. Probleemi lahendamiseks uuendage Microsofti veebilehelt oma keelepaketti.

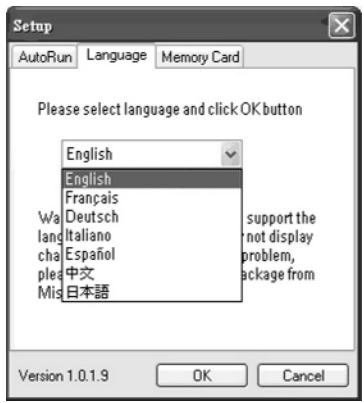

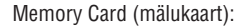

- **1.** Valige "**Yes**", et takistada kasutajatel piltides või valige "**No**", et lubada kasutajatel kustutamast või tegemast muudatusi pildiraami kasutada kõiki funktsioone.
- Valige , et kinnitada muudatust. **2. "OK"**

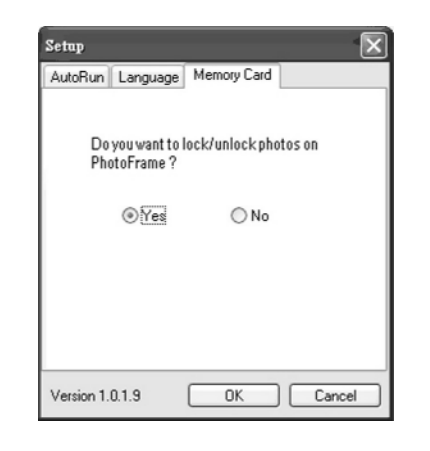

**3.** Kui kasutajad proovivad kustutada fotosid, kui pildiraam on blokeeritud, siis kuvatakse ekraanile järgnev teade:

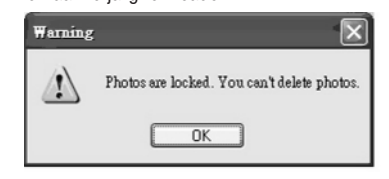

# **3 ALUSTAMINE**

#### **3.1 Nõuded süsteemile**

- 0 Arvuti tarkvara põhilised nõuded: Minimaalne: Pentium III 500MHz protsessor või uuem, 128MB RAM, 100MB vaba kõvaketta ruumi, 16-bit High Color ekraani adapter.
- 0 Toetatud arvuti operatsioonisüsteem: MS Windows XP ja MS Windows 2000.
- 0 Toetatud keeled: lihtsustatud hiina, traditsiooniline hiina, inglise, prantsuse, saksa, itaalia, jaapani ja hispaania.

#### **3.2 Installeerimine**

- **1.** Sisestage CD-plaat oma arvuti CD-ROMi ja saamiseks vaadake peatükki plaati hakatakse automaatselt taasesitama.
- Järgige juhendeid ekraanil. **2.**
- **3.** Vajutage **Finish** (lõpeta), et lõpetada installeerimine ja käivitada programm Photo Manager.

### **3.3. Programm Philips Photo Manager käivitamine**

Programm Photo Manager käivitatakse automaatselt, kui Te ühendate USB-kaabli abil digitaalse pildiraami oma arvutiga.

Selleks, et käivitada programm käsitsi:

**1.** Klikkige hiire parema klahviga Auto Run ikoonil , mis asub Windowsi tegumireal. SOL

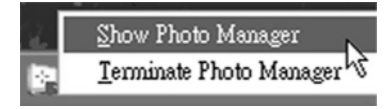

**2.** Valige Show Photo Manager (näita Photo Manageri).

Kuvatakse Windowsi peaaken. Selleks, et alustada programmi Photo Manager kasutamist, vaadake peatükki **5 Programmi** . **Photo Manager kasutamine**

Programmi sulgemiseks valige Terminate Photo Manager.

Photo Manager käivitatakse automaatselt, kui USB-kaabli kaudu on digitaalne pildiraam ühendatud Teie arvutiga. Te võite ka kaks korda klikkida töölaual asuval otsetee nupul ... programm käivitada. Rohkema informatsiooni saamiseks vaadake peatükki **4 Ülevaade Philips Photo Manager programmist.**

### **4ÜLEVAADE PHILIPS PHOTOMANAGERPROGRAMMIST**

Esimesena näete Te allpool olevat ekraanipilti, kui olete käivitanud programmi Photo Manager. Siit saate kontrollida programmi funktsioone. Ekraan on jaotatud erinevateks sektsioonideks nagu kirjeldatud all:

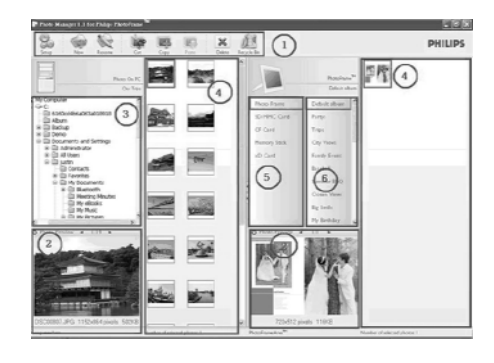

Photo Manager tööriistariba **1.** Käsupaneel on kohe PC/digitaalse pildiraami paneeli all ja sisaldab järgmiste funktsioonide nuppe: Copy (kopeerimine), Cut (väljalõikamine), Paste (kleepimine) ja Delete (kustutamine). Käsupaneelil võite klikkida seadistamise nupul (setup), et valida soovitud keel ning kasutada prügikasti nuppu (recycle bin), et taastada kustutatud pildid.

**Setup:** Seadistamise nupp võimaldab Teil muuta Photo Manageri selliseid funktsioone nagu Photo Manageri automaatne käivitamine, kui arvuti on sisse lülitatud, ja tarkvara keel.

**New Album:** Uue albumi loomise nupp võimaldab Teil luua uusi albumeid mälukaardile või digitaalsesse pildiraami.

**Rename Album:** Klikkige albumi ümbernimetamise nupul, et kuvada klaviatuur, mille kaudu saate sisestada tähemärke.

**Cut:** Valige algul fotod ja seejärel klikkige väljalõikamise nupul, et lõigata valitud pildid välja.

**Copy:** Valige algul fotod ja seejärel klikkige kopeerimise nupul, et kopeerida valitud pildid.

**Paste:** Kui Te olete klikkinud väljalõikamise või kopeerimise nupul, muutub kleepimise nupp nähtavaks. Valige soovitud kaust ning kleepige varem märgistatud fotod sinna soovitud kausta (albumisse).

**Delete:** Valige fotod või albumid, mida soovite kustutada ja klikkige kustutamise nupul, et need eemaldada.

**Recycle Bin:** Klikkige prügikasti nupul, et liigutada märgistatud kaust prügikasti. Teil on võimalik kustutatud pilte vaadata ja liigutada neid tagasi soovitud kausta.

**Close:** Kui Te klikite sulgemise nupul, minimeeritakse programm ja seda kuvatakse ainult tegumireal.

Teil on alati võimalik uuesti programm suurendada, kui klikite hiire parema klahviga ikoonil **ja valite "Show Photo Manager"**. Samuti võite ka programmi lõplikult sulgeda, kui valite **"Terminate** . **Photo Manager"**

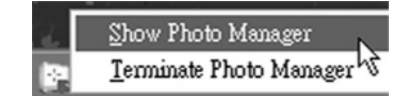

- **2. Photo preview** (pildi eelvaade) Kasutaja valitud pildi ja selle detailse informatsiooni (nt. faili nimi, faili suurus ja foto resolutsioon) kuvamine.
- **3. PC Frame** (arvuti raam) Arvuti raamis kuvatakse Windows Exploreriga sarnane kaustade vaade. Fotod näidatakse pisipildina. Kui ühtegi JPEG pilti ei ole saadaval, kuvatakse teade "No Photo" (fotod puuduvad).

#### **Hoiatus:**

Isegi kui vaates kuvatakse teade "No Photo" võib kaust sisaldada faile ning ei pruugi olla tühi.

### **Folder Tree View**

Kõik kaustad ja prügikast kuvatakse Windows Exploreri sarnase kaustapuuna. Kui kasutaja klikib soovitud kaustal, kuvatakse kõik fotod pisipildina.

**4. Thumbnail Previews**

Kõik kasutaja poolt valitud kaustas olevad fotod kuvatakse pisipildi vaates.

## **4ÜLEVAADE PHILIPS PHOTOMANAGERPROGRAMMIST**

#### **5. PhotoFrame Storage**

Kuvatakse kõik säilitusseadmed, mis asuvad pildiraamis. Saadaval olevad seadmed on esile toodud.

#### ü**Märkus:**

Kui Philipsi digitaalne pildiraam ei ole ühendatud Teie arvutiga, kuvatakse teade "Disconnected" (mitte ühendatud).

**PhotoFrame Storage** (5) ja **PC thumbnail Preview** klikkida **|** , et suurendada funktsiooni **PC Thumbnail preview** ). (4) vahel on slaidiriba. Klikkige , et liigutada slaidiriba vasakule ja suurendada pildiraami säilitamise (TM Storage) ala ja vastupidi (Te võite ka

### **6. Album View**

Kuvatakse säilitusseadmetel olevad kaustad.

## **5 PROGRAMMI PHOTOMANAGERKASUTAMINE**

### **5.1 Programmi Photo Manager seadistamine**

Seadistamise nupuga (Setup) saate seadistada programmi käivitamist ning keele eelistusi.

AutoRun (automaatne käivitamine):

- **1.** Valige "**Yes**" (jah), et käivitada Philips **No"** , et käivitada Philips PhotoFrame Manager **"** PhotoFrame Manager automaatselt, või valige käsitsi.
- **2.** Klikkige "**OK**", et kinnitada tehtud muudatust.

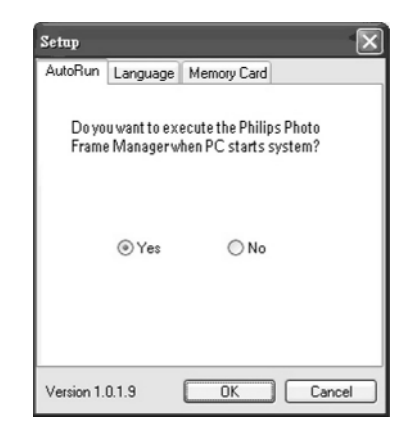